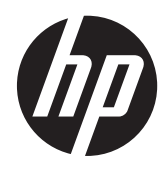

# Zasloni IPS HP Z24i, Z27i in Z30i

Uporabniški priročnik

© 2013 Hewlett-Packard Development Company, L.P.

Microsoft® in Windows® sta zaščiteni blagovni znamki podjetja Microsoft Corporation v ZDA.

Edina jamstva za HP-jeve izdelke in storitve so navedena v izrecnih izjavah o jamstvu, priloženih tem izdelkom in storitvam. Noben del tega dokumenta ne predstavlja dodatnega jamstva. HP ne odgovarja za tehnične ali založniške napake ali izpuščeno vsebino.

Ta dokument vsebuje zasebne informacije, ki so zaščitene z avtorskimi pravicami. Nobenega dela tega dokumenta ne smete fotokopirati, reproducirati ali prevesti v drug jezik brez predhodne pisne privolitve družbe Hewlett-Packard Company.

Prva izdaja (avgust 2013)

Številka dela dokumenta: 727282-BA1

#### **O tem priročniku**

Ta navodila dajejo informacije o funkcijah monitorja, pripravi monitorja in njegovih tehničnih podatkih.

A OPOZORILO! Tako poudarjeno besedilo opozarja, da utegnete biti izpostavljeni nevarnosti telesnih poškodb ali smrtni nevarnosti, če ne boste upoštevali navodil.

**POZOR:** Tako poudarjeno besedilo opozarja, da se lahko oprema poškoduje oziroma podatki izgubijo, če ne boste upoštevali navodil.

**CPOMBA:** Tako poudarjeno besedilo označuje pomembne dodatne informacije.

# **Kazalo**

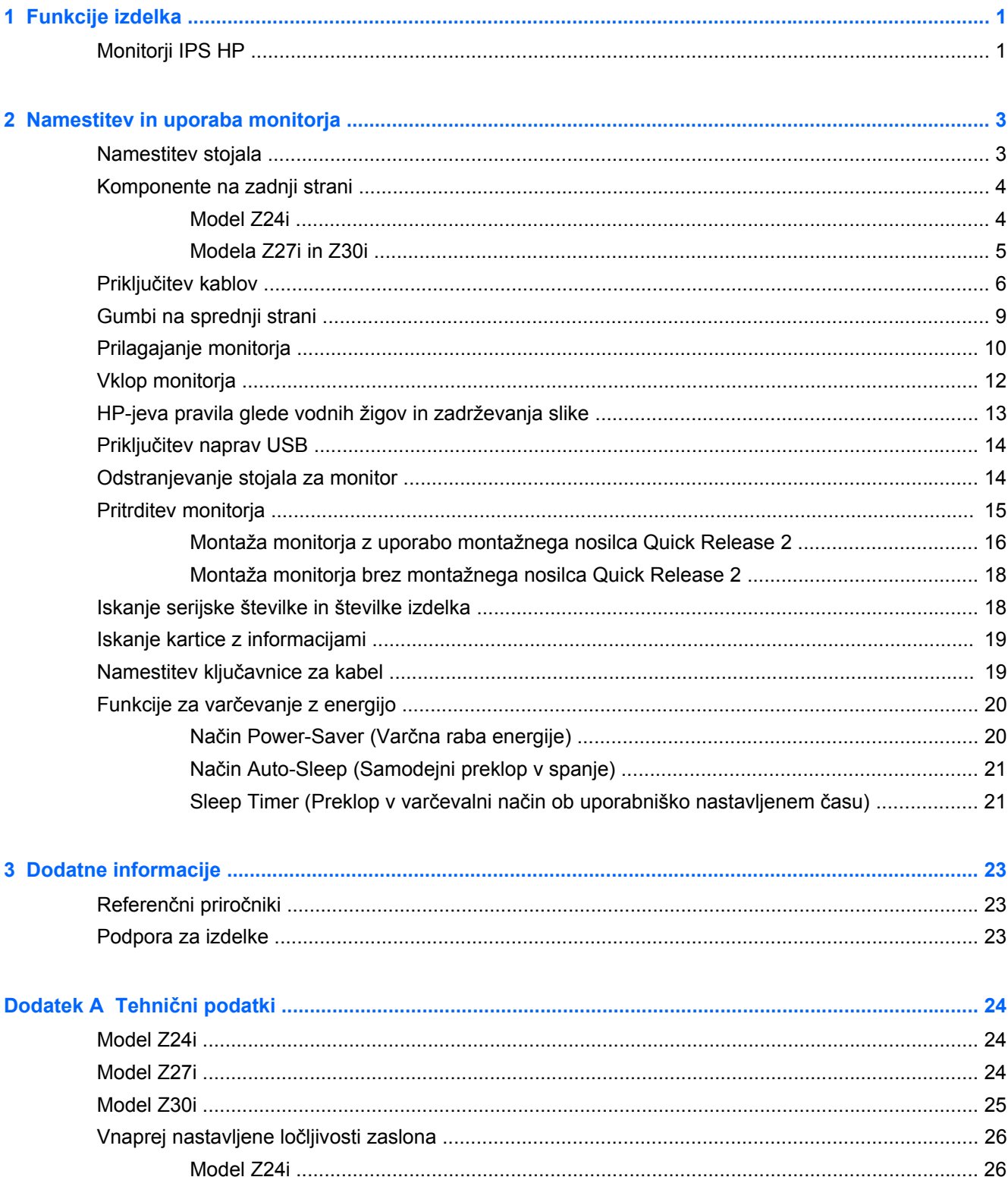

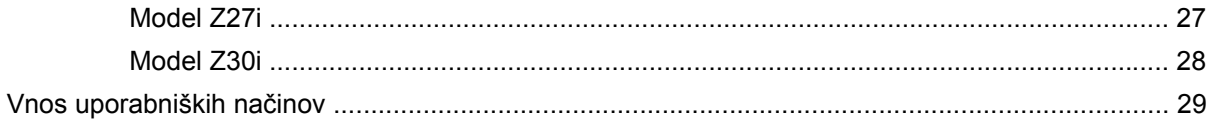

# <span id="page-6-0"></span>**1 Funkcije izdelka**

## **Monitorji IPS HP**

Monitorji LCD (zaslon s tekočimi kristali) imajo zaslon z aktivno matriko in tehnologijo IPS (in-plane switching). Modeli in lastnosti monitorjev so naslednji:

- Model Z24i, zaslon s 60,96-centimetrsko (24-palčno) diagonalo z ločljivostjo 1920 × 1200 in podporo za celozaslonski način za nižje ločljivosti: omogoča povečavo slik po meri, pri tem pa ohranja izvirno razmerje stranic
- Model Z27i ima zaslon z 68,58-centimetrsko (27-palčno) diagonalo z ločljivostjo 2560 × 1440 in podporo za celozaslonski način za nižje ločljivosti; omogoča povečavo slik po meri, pri tem pa ohranja izvirno razmerje stranic
- Model Z30i ima zaslon z 76,2-centimetrsko (30-palčno) diagonalo z ločljivostjo 2560 × 1600 in podporo za celozaslonski način za nižje ločljivosti; omogoča povečavo slik po meri, pri tem pa ohranja izvirno razmerje stranic
- Neodsevna zaslonska plošča z LED-osvetlitvijo
- Široko vidno polje, ki omogoča ogled iz stoječega ali sedečega položaja, ali pri gibanju iz ene strani na drugo
- Možnost prilagajanja naklona
- Možnost obračanja zaslona iz ležečega v pokončni položaj
- Možnost prilagajanja nagiba in višine
- Odstranljivo stojalo za prilagodljive načine pritrditve monitorja
- Mehanizem HP Quick Release 2 omogoča hitro nameščanje zaslona s preprostim zaskokom in odstranjevanje zaslona s priročnim drsnim jezičkom za sprostitev.
- Dodatni nosilec za montažo tankega odjemalca se pritrdi na zadnjo stran stojala (kupi se posebej)
- Kartica s podatki za vzpostavitev stika s HP-jem, ki jo lahko preprosto izvlečete
- Vhod za video signal za podporo analogni povezavi VGA (kabli so pri nekaterih modelih priloženi)
- Vhod za video signal za podporo digitalni povezavi DVI (kabli so pri nekaterih modelih priloženi)
- Vhod za video signal za podporo digitalni povezavi DisplayPort (kabli so pri nekaterih modelih priloženi)
- Vhodni video signal za podporo digitalnemu načinu HDMI (samo modela Z27i in Z30i)
- Priključek za izhod zvoka za slušalke (samo modela Z27i in Z30i)
- Zvezdišče USB 2.0 (model Z24i) ali zvezdišče USB 3.0 (modela Z27i in Z30i) z enimi vhodnimi vrati (priključitev na računalnik) in štirimi izhodnimi vrati (priključitev na naprave USB)
- Priložen kabel USB za priključitev zvezdišča USB na monitorju v priključek USB na računalniku
- Podpora za dodatni zvočniški modul HP
- Omogoča uporabo funkcije »Plug-and-play«, če jo podpira operacijski sistem.
- Reže za uporabo filtrov zasebnosti (se kupijo posebej), s katerimi blokirate pogled na zaslon s strani (samo model Z24i)
- Varnostna reža na zadnji strani monitorja za ključavnico kabla
- Pripomoček za razporeditev kablov in žic
- Zaslonski meni (OSD oziroma On-Screen Display) za prilagajanje nastavitev in optimizacijo v več jezikih
- Orodje HP Display Assistant za spreminjanje nastavitev monitorja in omogočanje funkcij za preprečevanje kraje
- Zaščita pred kopiranjem HDCP (High-Bandwidth Digital Content Protection) na vseh digitalnih vhodih
- CD s programsko opremo, gonilniki za monitor in dokumentacijo o izdelku
- Funkcija varčevanja z energijo za izpolnjevanje zahtev po zmanjšani porabi električne energije
- Varnostna navodila, certifikati in upravna obvestila za te izdelke so na voljo v priročniku *HP LCD Monitors Reference Guide* (Referenčni priročnik za HP-jeve LCD-monitorje) na disku CD, ki je priložen monitorju.

# <span id="page-8-0"></span>**2 Namestitev in uporaba monitorja**

Preden začnete nastavljati monitor, preverite, ali je izklopljeno napajanje monitorja, računalnika in drugih naprav, priključenih vanj, ter sledite navodilom, opisanim v nadaljevanju.

**PEX OPOMBA:** Poskrbite, da je glavno stikalo za napajanje na hrbtni strani monitorja izklopljeno. Glavno stikalo povsem prekine napajanje monitorja.

### **Namestitev stojala**

**POZOR:** Ne dotikajte se površine zaslona LCD. Pritisk na zaslon lahko povzroči neskladnost barv ali napačno usmerjenost tekočih kristalov oziroma nepravilno delovanje zaslona.

Za preprosto premikanje monitorja se uporablja mehanizem HP Quick Release 2. Namestitev zaslona na stojalo:

- **1.** Monitor z zaslonom navzdol položite na ravno površino, ki naj bo pokrita s čisto, suho krpo.
- **2.** Potisnite zgornji del pritrdilne plošče (1) na stojalu pod zgornji rob vdolbine na hrbtni strani zaslona.
- **3.** Spustite spodnji del pritrdilne plošče (2) stojala v vdolbino, da se zaskoči na svoje mesto.
- **4.** Jeziček HP Quick Release 2 (3) skoči navzgor, ko je stojalo zaskočeno na svojem mestu.

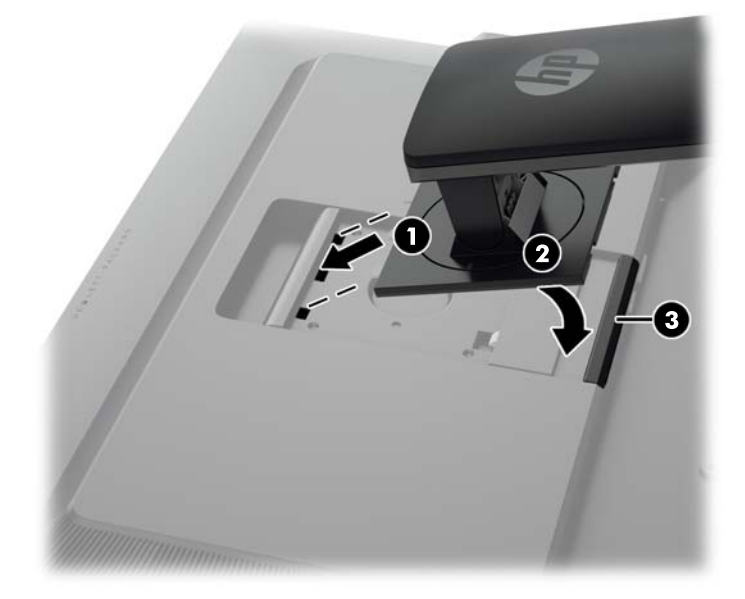

# <span id="page-9-0"></span>**Komponente na zadnji strani**

#### **Model Z24i**

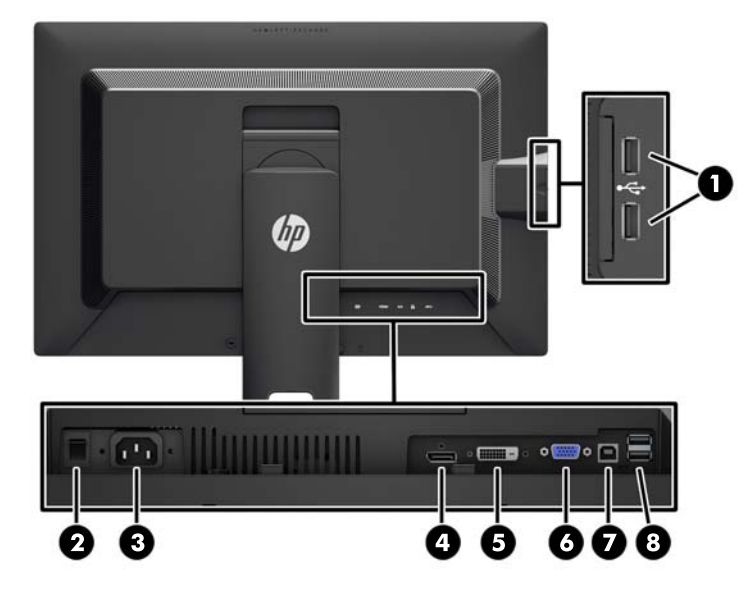

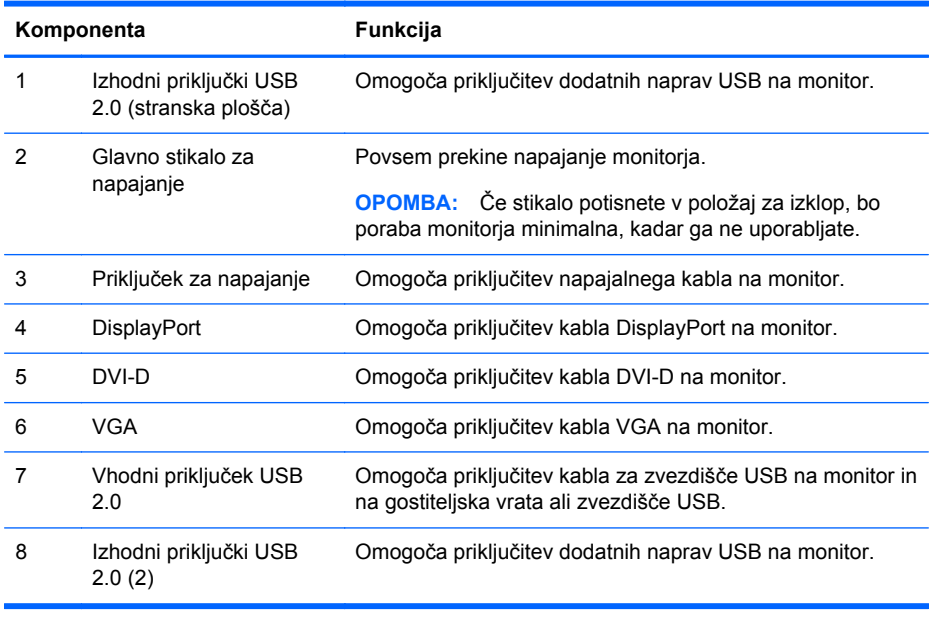

#### <span id="page-10-0"></span>**Modela Z27i in Z30i**

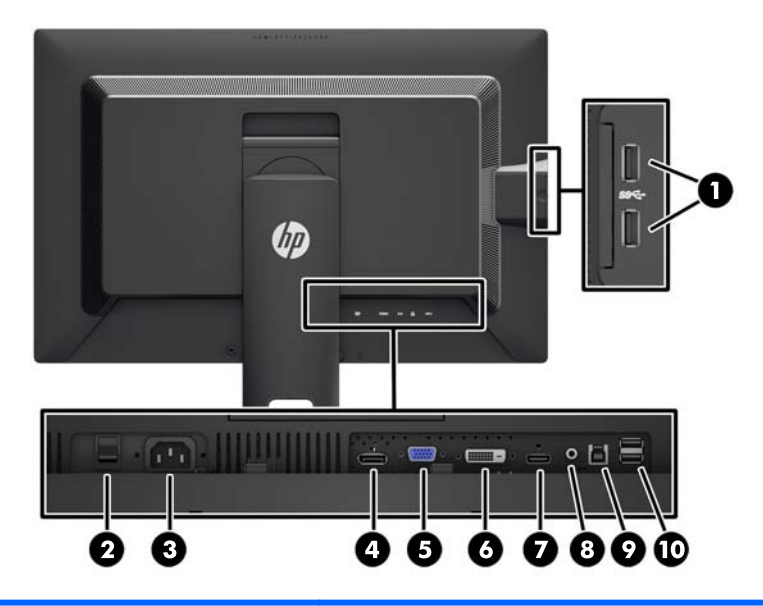

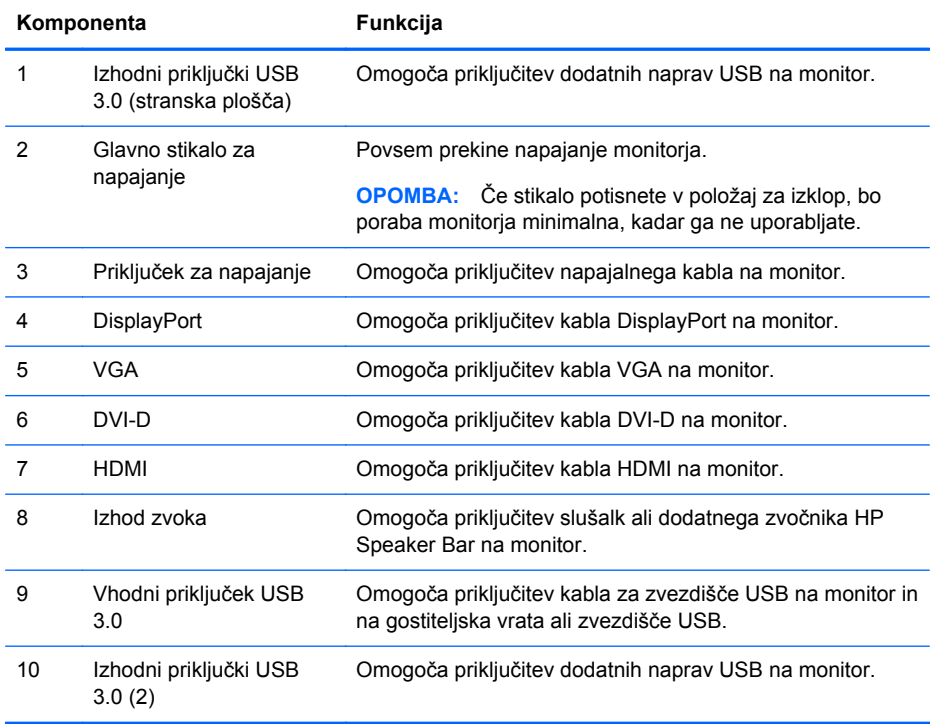

## <span id="page-11-0"></span>**Priključitev kablov**

- **1.** Postavite monitor na priročno, dobro prezračevano mesto zraven računalnika.
- **2.** Preden priključite kable, jih napeljite skozi odprtino za napeljavo kablov na sredini stojala.

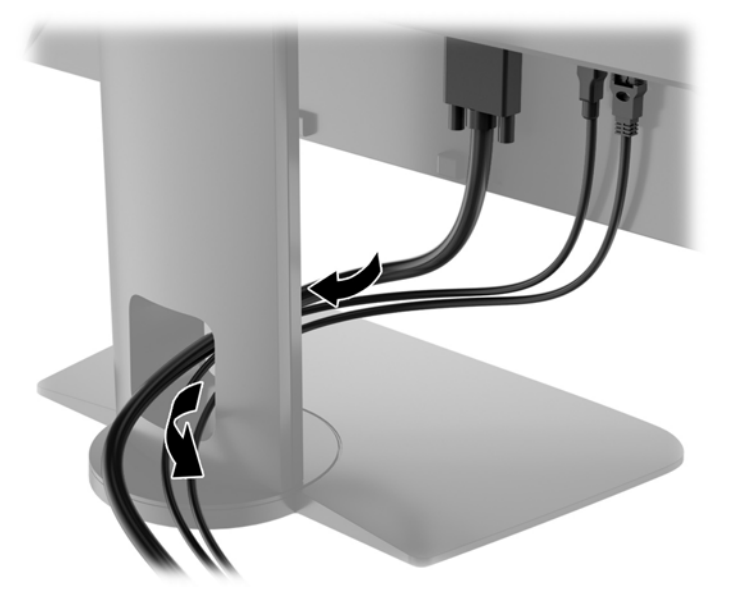

- **3.** Odvisno od vašega modela in konfiguracije napeljite video kabel DisplayPort, DVI, HDMI ali VGA med računalnikom in monitorjem.
	- **OPOMBA:** Monitor lahko podpira analogni ali digitalni vhod. Video kabel, ki ga uporabljate, določa videonačin. Monitor bo samodejno ugotovil, na katerih vhodih so ustrezni videosignali. Vhode lahko izberete tako, da pritisnete gumb Input (Vhod) na sprednji plošči ali prek funkcije OSD (On-Screen Display) tako, da pritisnete gumb Menu (Meni).
		- Če želite monitor uporabljati v analognem načinu, priklopite kabel za signal VGA v priključek VGA na hrbtni strani monitorja, drugi konec kabla pa v priključek VGA na računalniku (kabel je pri nekaterih modelih priložen).

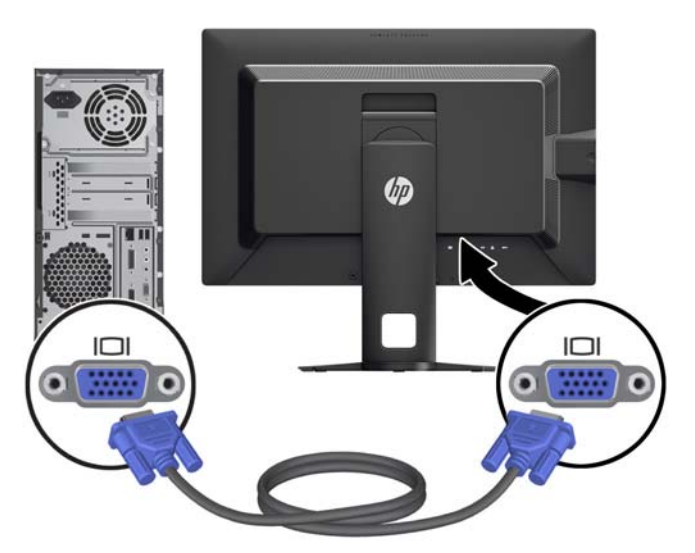

● Če želite monitor uporabljati v digitalnem načinu s signalom DVI, priklopite kabel za signal DVI-D v priključek DVI na hrbtni strani monitorja, drugi konec kabla pa v priključek DVI na računalniku (kabel je pri nekaterih modelih priložen).

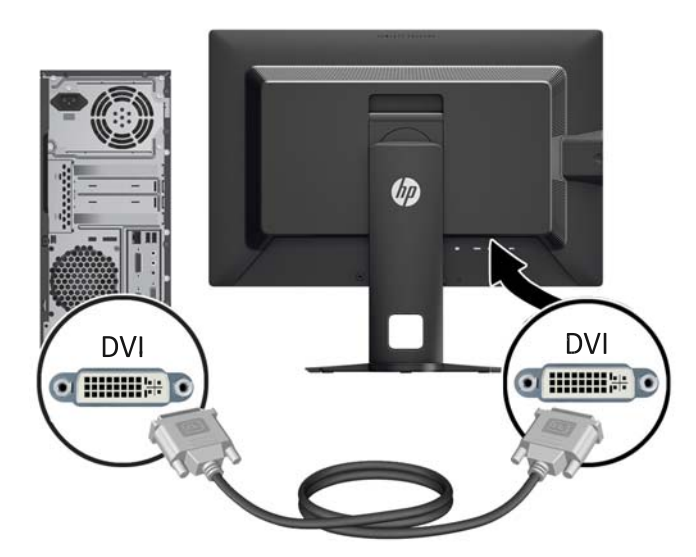

● Če želite monitor uporabljati v digitalnem načinu s signalom DisplayPort, priklopite kabel za signal DisplayPort v priključek DisplayPort na hrbtni strani monitorja, drugi konec kabla pa v priključek DisplayPort na računalniku (kabel je pri nekaterih modelih priložen).

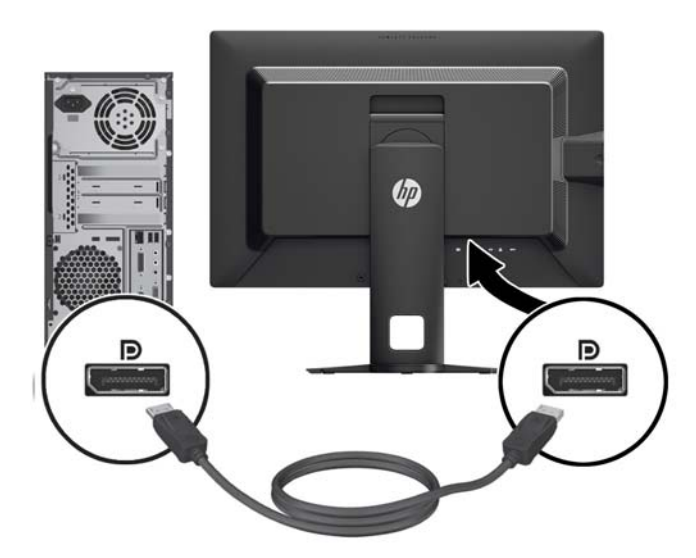

Če želite monitor uporabljati v digitalnem načinu s signalom HDMI (samo modela Z27i in Z30i), priklopite kabel za signal HDMI v priključek HDMI na hrbtni strani monitorja, drugi konec kabla pa v priključek HDMI na računalniku (kabel je pri nekaterih modelih priložen).

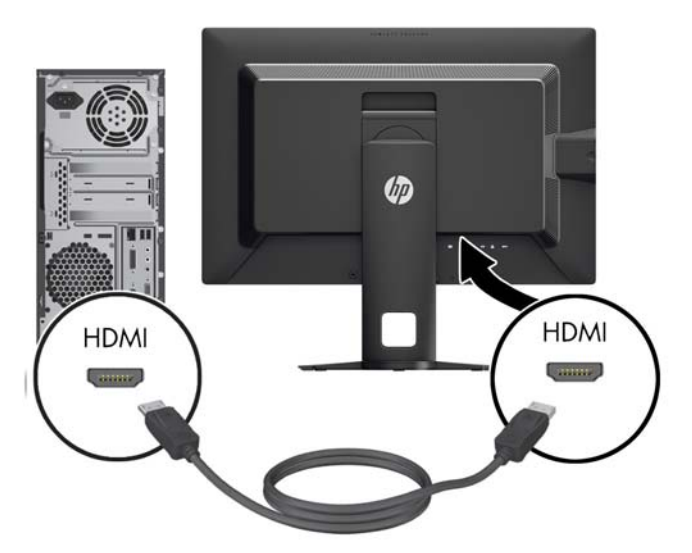

**4.** En konec kabla USB priključite v priključek zvezdišča USB na hrbtni strani računalnika, drugi konec pa v vhodni priključek USB na monitorju.

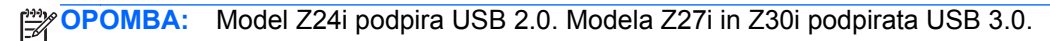

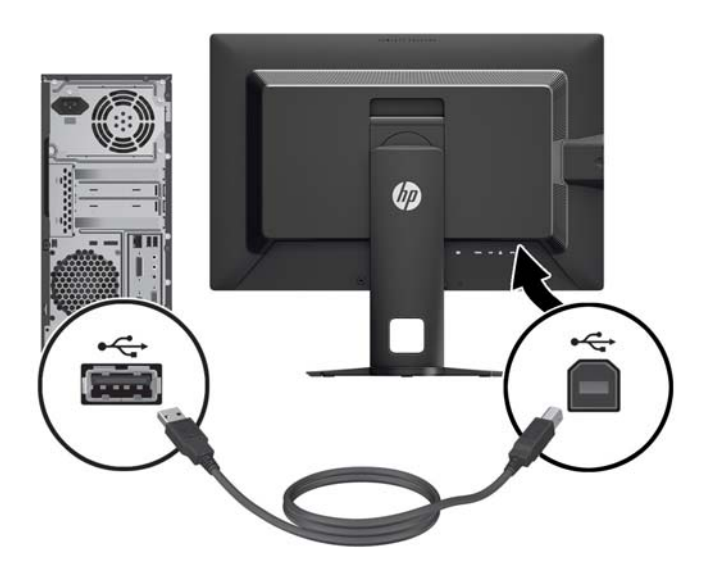

<span id="page-14-0"></span>**5.** Priključite en konec napajalnega kabla v priključek za napajanje na hrbtni strani monitorja, drugega pa v električno zidno vtičnico.

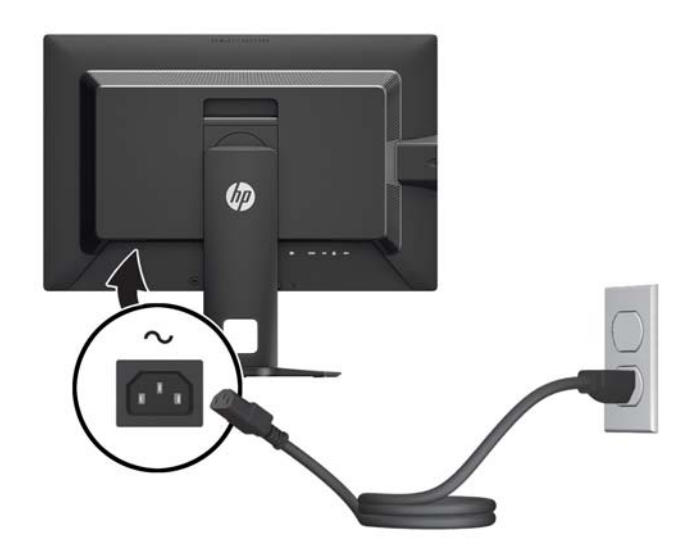

**OPOZORILO!** Da bi zmanjšali možnost električnega udara ali poškodbe opreme:

Ne onemogočite ozemljitve na napajalnem kablu, saj ima pomembno varnostno vlogo.

Vtaknite vtič v ozemljeno električno vtičnico, ki je vedno zlahka dostopna.

Napajanje opreme prekinete tako, da izvlečete napajalni kabel iz zidne vtičnice.

Zaradi varnosti na napajalne in druge kable ne polagajte ničesar. Postavite jih tako, da ne bo nihče stopil nanje ali se spotaknil ob njih. Nikoli ne vlecite kablov. Če želite kabel iztakniti iz vtičnice, ga primite za vtikač.

## **Gumbi na sprednji strani**

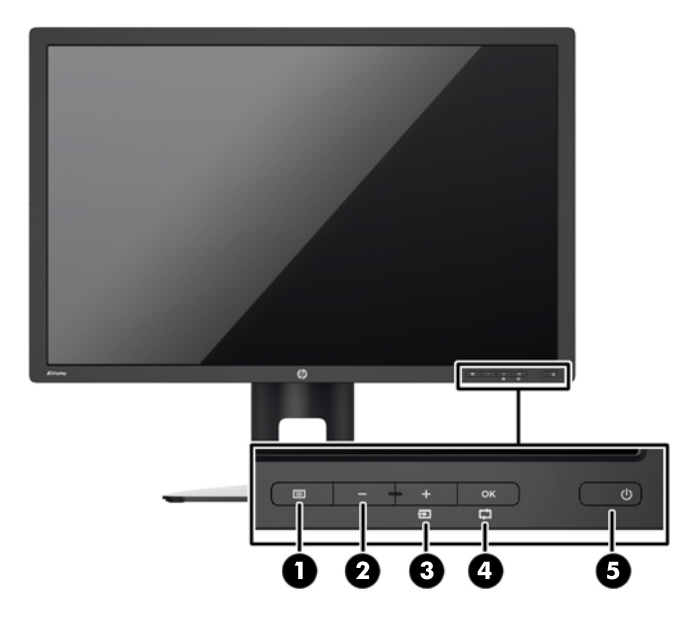

<span id="page-15-0"></span>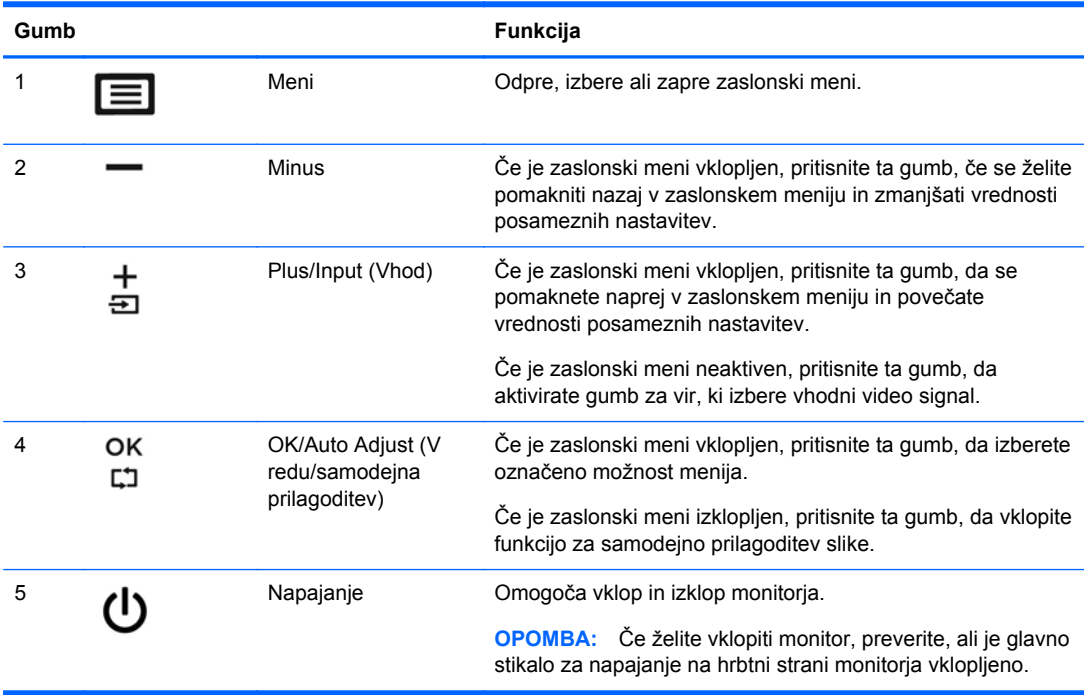

**OPOMBA:** Če si želite ogledati simulator menija OSD, obiščite HP Customer Self Repair Services Media Library (Knjižnica medijev službe za samostojna popravila s strani strank HP) na naslovu [http://www.hp.com/go/sml.](http://www.hp.com/go/sml)

# **Prilagajanje monitorja**

**1.** Zaslon monitorja nagnite naprej ali nazaj, da ga nastavite na ustrezno višino oči.

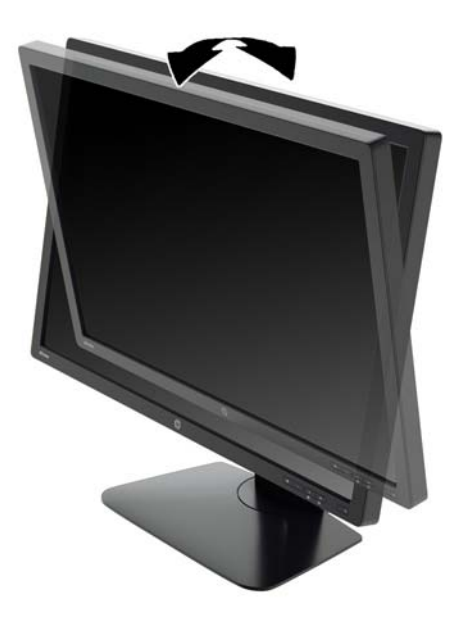

**2.** Za najboljše vidno polje zasukajte monitor malo na levo ali desno.

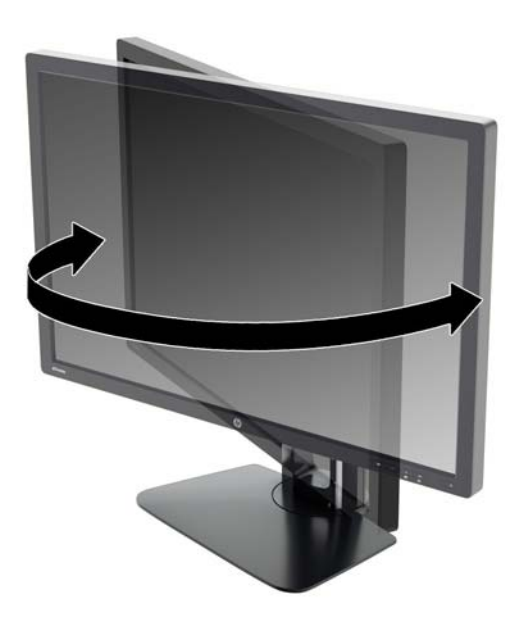

**3.** Prilagodite višino monitorja, tako da bo njegov položaj udoben za delo z vašo delovno postajo. Zgornji rob okvirja monitorja ne sme biti višje, kot je višina vaših oči. Monitor, ki je nameščen bolj nizko in je nagnjen, je lahko bolj udoben za uporabnike s korekcijskimi lečami. Ko skozi delovni dan spreminjate svoj delovni položaj, bi morali spreminjati tudi položaj monitorja.

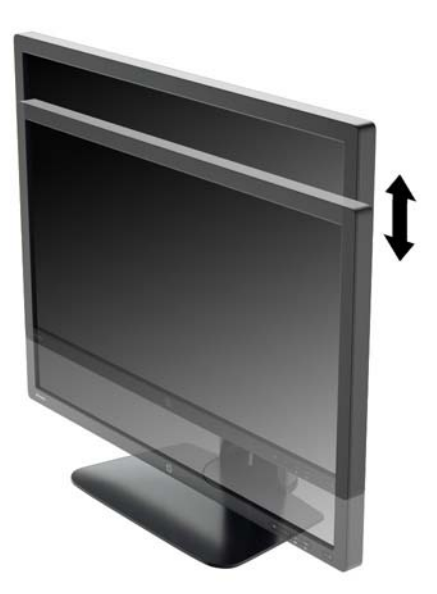

- <span id="page-17-0"></span>**4.** Monitor lahko obrnete iz ležečega v pokončni položaj, da ga prilagodite svojim potrebam in aplikacijam.
	- **a.** Prilagodite monitor na polno višino in ga nagnite nazaj, kolikor je mogoče (1).
	- **b.** Obrnite monitor v smeri urinega kazalca za 90° iz ležečega v pokončni položaj (2).

**POZOR:** Če monitor pri obračanju ni nastavljen na polno višino in ni popolnoma nagnjen, bo spodnja desna stran monitorja prišla v stik s stojalom, zaradi česar se monitor lahko poškoduje.

Če na monitor dodajate poljubni zvočniški modul, ga namestite po obračanju monitorja. Zvočniški modul se bo pri obračanju dotaknila stojala, kar lahko povzroči škodo na monitorju ali na enoti z zvočniki.

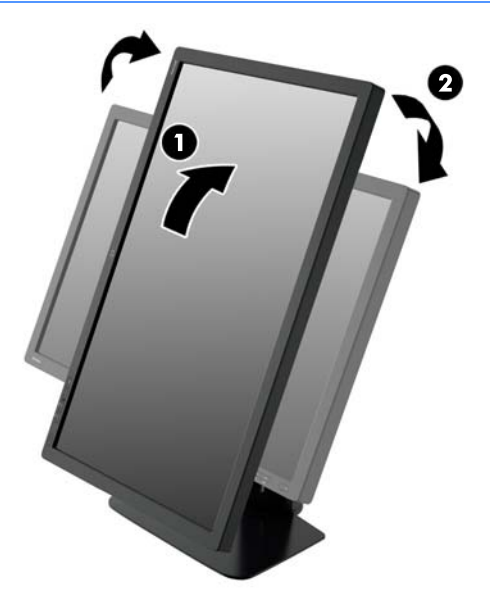

**OPOMBA:** Za gledanje informacij na zaslonu v pokončnem načinu lahko namestite programsko opremo HP Display Assistant, ki je na CD-ju s programsko opremo in dokumentacijo. Tudi zaslonski meni lahko uporabljate v pokončnem položaju. Zavrtite ga tako, da se pomaknete v zaslonski meni in pritisnete gumb Menu (Meni) na sprednji strani, v meniju izberete **OSD Control** (Nadzor zaslonskega menija) in nato še **Rotate OSD** (Zavrti zaslonski meni).

### **Vklop monitorja**

- **1.** Preklopite glavno stikalo za napajanje na hrbtni strani monitorja v položaj za vklop.
- **2.** Vklopite računalnik.

<span id="page-18-0"></span>**3.** Pritisnite gumb za napajanje na sprednji strani monitorja.

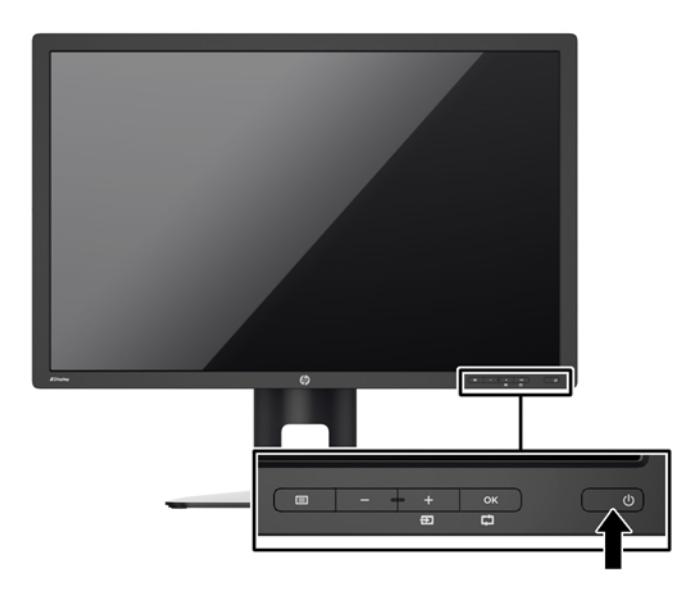

**POZOR:** Poškodba vžgane slike se pojavi na monitorjih, na katerih je dalj časa na zaslonu prikazana ista mirujoča slika.\* Da bi preprečili to poškodbo na zaslonu monitorja, morate vedno vklopiti ohranjevalnik zaslona ali izklopiti monitor, kadar ga dlje časa ne uporabljate. To pojav je običajen na zaslonih LCD vseh proizvajalcev. Poškodba vžgane slike na monitorjih ni vključena v garancijo HP.

\* Dalj časa pomeni 12 zaporednih ur statične slike.

**PEX OPOMBA:** Če se po pritisku gumba za napajanje ne zgodi nič, je morda omogočena funkcija Power Button Lockout (Zaklepanje gumba za napajanje). Funkcijo onemogočite tako, da pritisnete gumb in ga držite 10 sekund.

**COPOMBA:** Lučko LED za napajanje lahko onemogočite v zaslonskem meniju. Na sprednii strani monitorja pritisnite gumb Menu (Meni), nato izberite **Management** (Upravljanje) > **Bezel Power LED** (Indikator LED) > **Off** (Izklop).

Ko je monitor vklopljen, se za pet sekund prikaže sporočilo o stanju monitorja. Sporočilo prikazuje, kateri vhod sprejema trenutno aktivni signal, stanje nastavitve samodejnega preklopa vira (Vklopljeno ali Izklopljeno; privzeto je nastavljeno na Vklopljeno), privzeti signal vira (privzeto je nastavljeno na DisplayPort), trenutno ločljivost zaslona in priporočljivo prednastavljeno ločljivost zaslona.

Monitor samodejno prebere signalne vhode za aktivni vhod in ta vhod uporabi za prikaz. Če sta aktivna dva vhoda ali več, monitor prikaže privzeti vhodni vir. Če privzeti vir ni eden od aktivnih vhodov, bo monitor prikazal vhode po prednostnem vrstnem redu. Privzeti vir lahko spremenite v zaslonskem meniju tako, da na sprednji strani pritisnete gumb Menu (Meni) in izberete **Input Control** (Nadzor vhoda) > **Default Input** (Privzeti vhod).

## **HP-jeva pravila glede vodnih žigov in zadrževanja slike**

Modeli monitorjev IPS uporabljajo tehnologijo prikazovanja IPS (In-Plane Switching), ki omogoča izjemno širokokotno gledanje in napredno kakovost slik. Monitorji IPS so primerni za širok spekter aplikacij z napredno kakovostjo slike. Ta tehnologija pa ni primerna za aplikacije, ki dalj časa prikazujejo statične, stacionarne in nespremenljive slike ter pri tem ne uporabljajo ohranjevalnikov zaslona. Te vrste aplikacij lahko vključujejo video nadzor, video igrice, oglaševalske logotipe in predloge, ki so dolgo časa prikazani na zaslonu. Statične slike lahko povzročijo poškodbe zaradi zadrževanja slike, kar se na zaslonu monitorja lahko kaže kot madeži ali vodni žigi.

<span id="page-19-0"></span>Monitorjev, ki se uporabljajo 24 ur na dan in so poškodovani zaradi zadrževanja slike, garancija HP ne krije. Da se izognete poškodbam zaradi zadrževanja slike, monitor vedno izklopite, kadar ga ne uporabljate, ali pa uporabite funkcijo nadzora porabe energije, če jo vaš sistem podpira, da se zaslon ugasne, ko sistem ni dejaven.

#### **Priključitev naprav USB**

S priključki USB priključite naprave, kot so digitalna kamera, tipkovnica USB ali miška USB. Monitor je opremljen s štirimi izhodnimi vrati USB (dvoje na zadnji strani in dvoje na stranski plošči).

**PY OPOMBA:** Kabel za zvezdišče USB morate priključiti iz monitorja v računalnik, če želite omogočiti vrata USB na monitorju. Oglejte si 4. korak v razdelku Priključ[itev kablov na strani 6](#page-11-0).

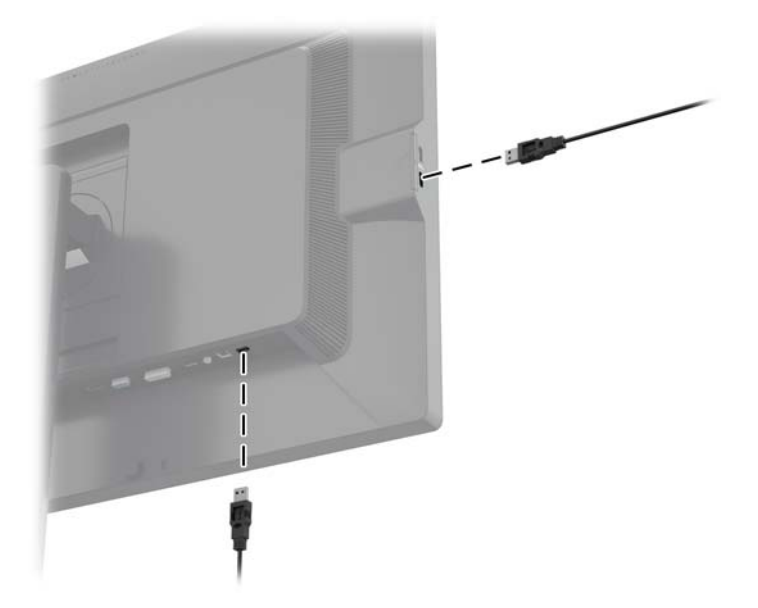

### **Odstranjevanje stojala za monitor**

Če želite monitor namestiti na zid, nosilno roko ali drug nastavek za pritrditev, ga odstranite s stojala.

- **POZOR:** Preden začnete razstavljati monitor, preverite, ali je izklopljen in ali sta napajalni in signalni kabel izključena. Izključite tudi vse kable USB, ki so priključeni v monitor.
	- **1.** Izključite in odstranite signalni in napajalni kabel ter kabel USB iz monitorja.
	- **2.** Monitor z zaslonom navzdol položite na ravno površino, ki naj bo pokrita s čisto, suho krpo.
	- **3.** Jeziček na spodnji strani sredine monitorja pritisnite navzdol, da odklenete mehanizem HP Quick Release 2 (1).
	- **4.** Dno stojala zasukajte navzgor, da plošča za nameščanje odstopi iz vdolbine na zaslonu (2).

<span id="page-20-0"></span>**5.** Stojalo potisnite iz vdolbine (3).

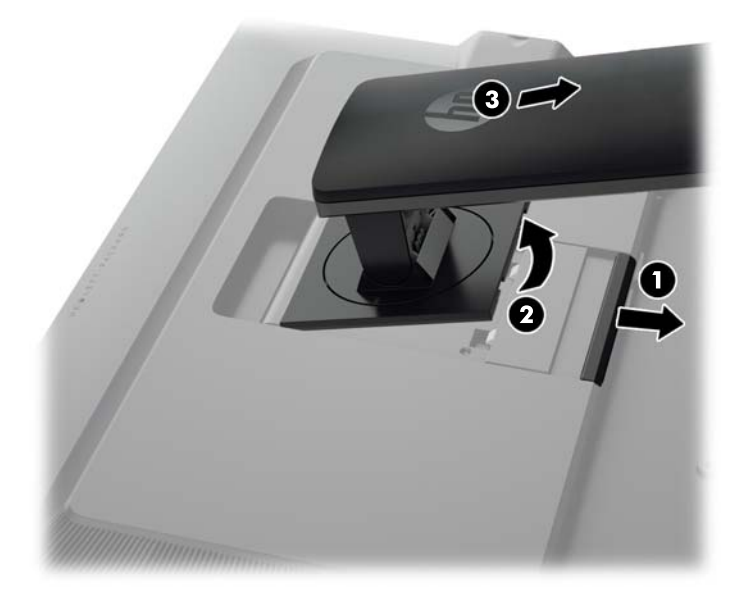

## **Pritrditev monitorja**

Monitor lahko pritrdite na zid, nosilno roko ali drug nastavek za pritrditev.

Ploščo monitorja lahko pritrdite na montažni element s pomočjo montažnega nosilca HP Quick Release 2 ali pa jo pritrdite na montažni element brez montažnega nosilca HP Quick Release 2.

**OPOMBA:** Naprava je izdelana tako, da se lahko uporablja s stenskimi nosilci, ki imajo potrdilo UL ali CSA.

**A POZOR:** Ta monitor podpira 100-milimetrske luknje za pritrditev v skladu z industrijskim standardom VESA 100 mm. Če želite na monitor pritrditi različna stojala drugih proizvajalcev, boste potrebovali štiri 4-milimetrske vijake z razmikom 0,7 mm in dolžino 10 mm. Ne uporabljajte daljših vijakov, ker lahko poškodujejo monitor. Prepričajte se, da je proizvajalčeva namestitvena naprava skladna s standardom VESA in lahko prenese težo monitorja s ploskim zaslonom. Za najboljše delovanje je pomembno, da uporabljate napajalni kabel in video kable, ki ste jih dobili skupaj z monitorjem.

#### <span id="page-21-0"></span>**Montaža monitorja z uporabo montažnega nosilca Quick Release 2**

Če želite ploščo monitorja pritrditi na montažni element s pomočjo montažnega nosilca Quick Release 2:

**1.** Odstranite štiri vijake, s katerimi je plošča za nameščanje pričvrščena na vrh stojala:

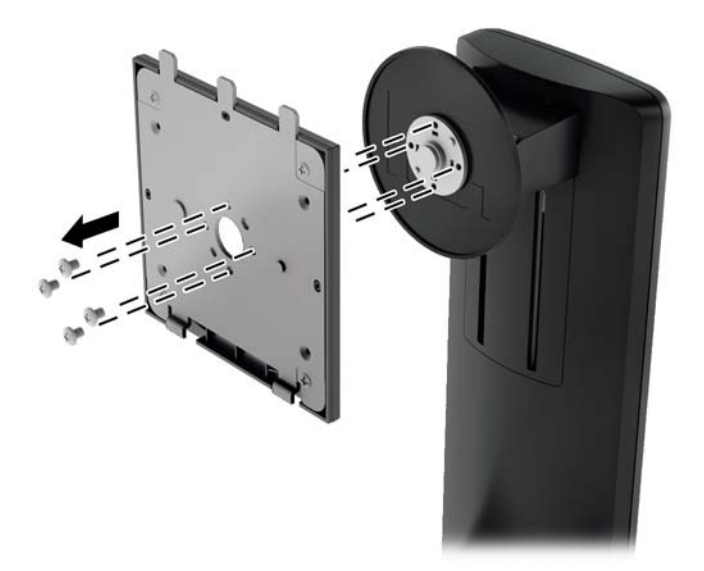

**2.** Odstranite štiri vijake iz montažne plošče, da ločite montažno ploščo in njen pokrov.

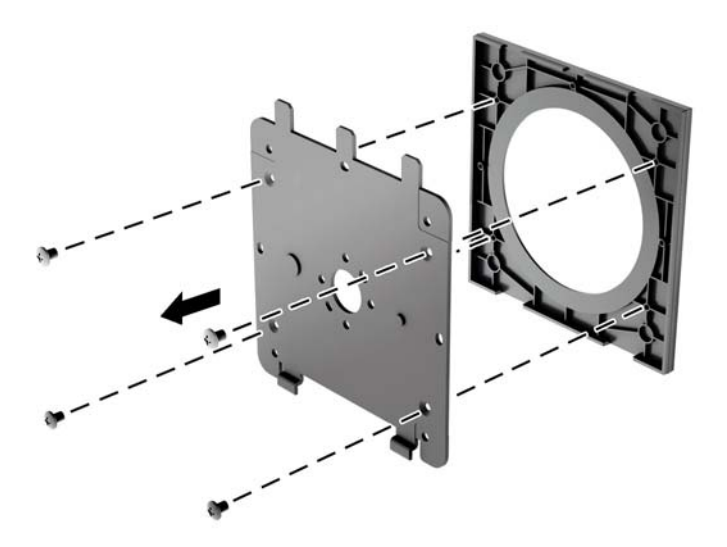

**3.** Odstranite štiri vijake iz odprtin za pritrditev nosilca VESA na zadnji strani plošče monitorja.

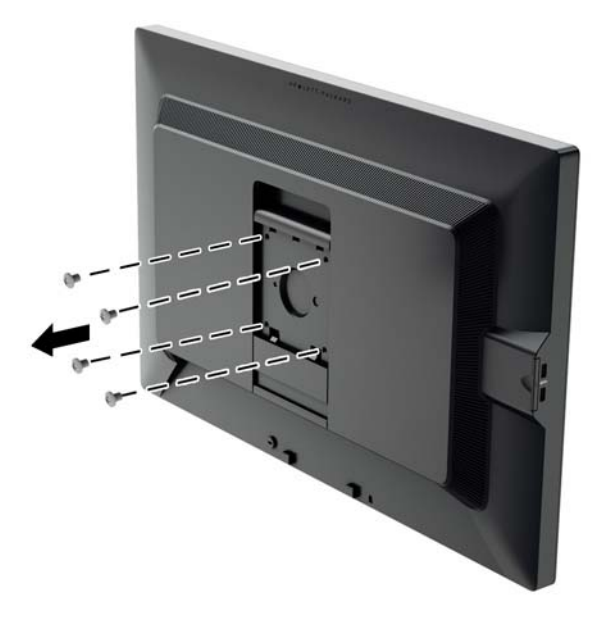

**4.** S pomočjo štirih vijakov, ki ste jih odstranili iz odprtin za pritrditev nosilca VESA na zadnji strani plošče monitorja namestite montažno ploščo na steno ali vrtljivo roko po izbiri.

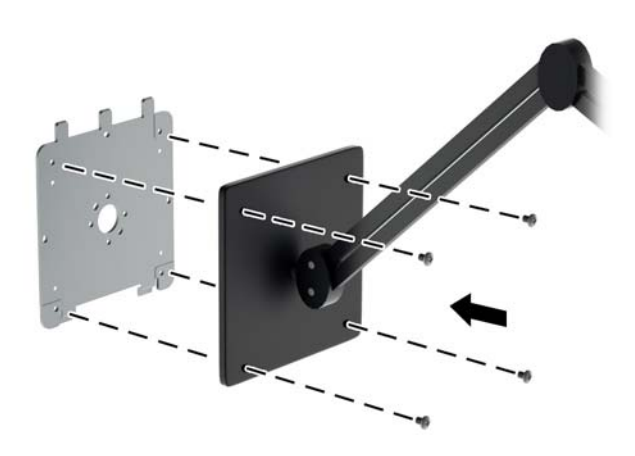

<span id="page-23-0"></span>**5.** Ploščo monitorja postavite na nameščeni nosilec tako, da poravnate vdolbino zaslona z nosilcem za nameščanje, ga nato potisnete navzdol preko zgornjega dela nosilca in ga potisnete ob nosilec na svoje mesto. Jeziček za sprostitev na monitorju skoči navzgor, ko je monitor varno zaskočen na svojem mestu.

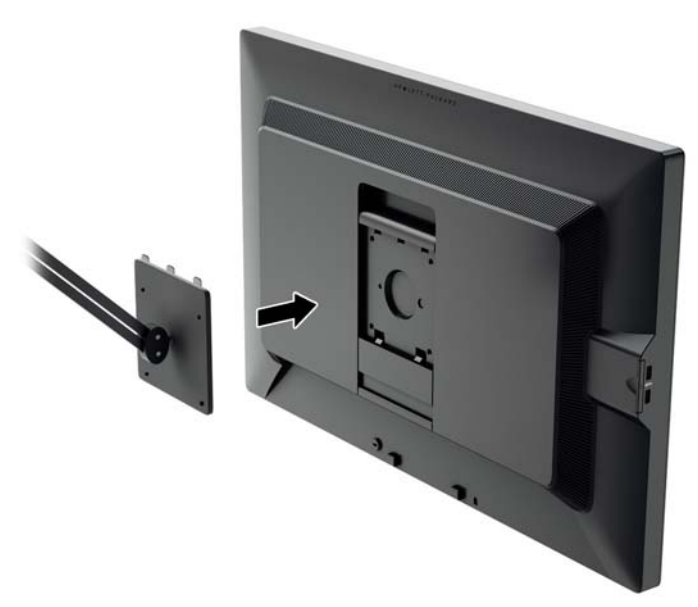

#### **Montaža monitorja brez montažnega nosilca Quick Release 2**

Če želite ploščo monitorja namestiti neposredno na montažni element, ne da bi uporabili montažni nosilec HP Quick Release 2, uporabite štiri vijake, ki ste jih odstranili iz odprtin za pritrditev nosilca VESA na zadnji strani plošče monitorja in jih vstavite tako, da z njimi pritrdite montažni element na zadnjo stran plošče monitorja.

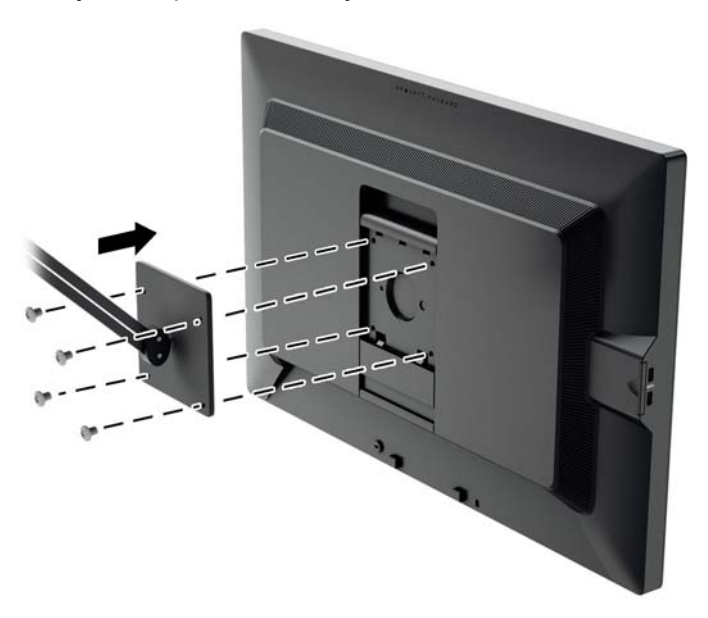

## **Iskanje serijske številke in številke izdelka**

Serijska številka in številka izdelka sta navedeni na nalepki na zadnji strani glave monitorja. Potrebovali jih boste pri stiku s HP-jem v zvezi s svojim modelom monitorja.

<span id="page-24-0"></span>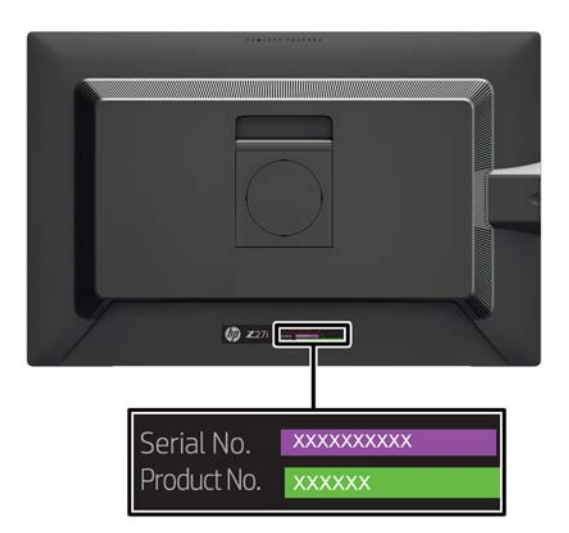

### **Iskanje kartice z informacijami**

Identifikacijski podatki se nahajajo na izvlečni kartici (in na nalepki na zadnji strani monitorja). Kartico izvlečete za priključki USB na levi strani zaslona. Podatki za garancijsko podporo (številka modela, serijska številka, številka izdelka) so natisnjeni na sprednji strani kartice (in na nalepki), na zadnji strani kartice pa so natisnjena upravna obvestila.

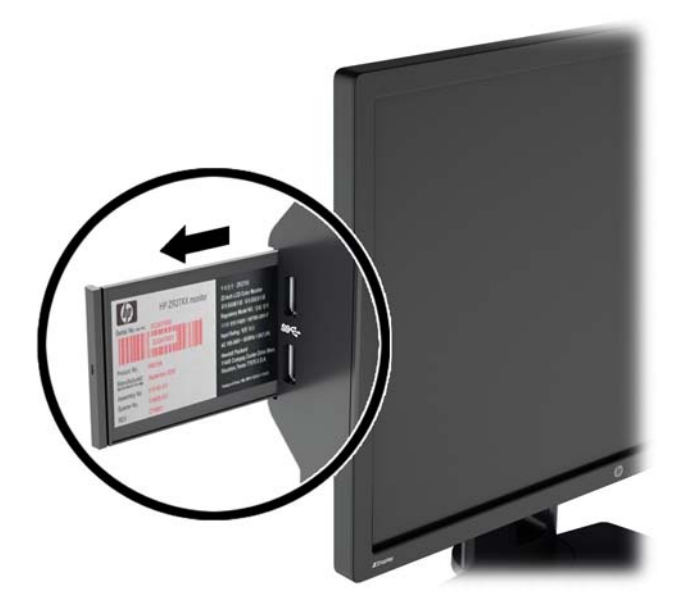

## **Namestitev ključavnice za kabel**

Monitor lahko zavarujete z dodatno ključavnico za kabel, ki je na voljo pri HP.

<span id="page-25-0"></span>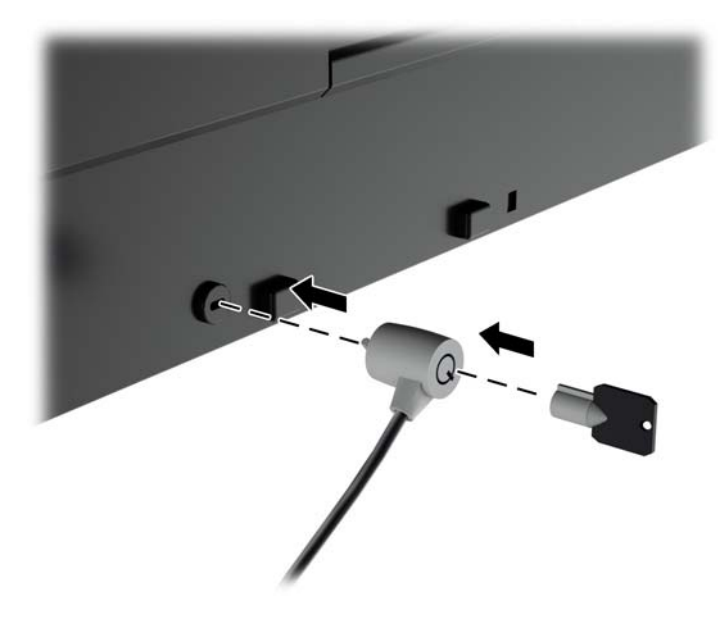

## **Funkcije za varčevanje z energijo**

Monitor podpira način delovanja z manjšo porabo energije, v katerega preklopi, če zazna, da ni signala za horizontalno in/ali vertikalno sinhronizacijo. V tem načinu je zaslon črn, osvetlitev ugasne in lučka za napajanje sveti oranžno, monitor pa porabi 0,5 W energije. Monitor potrebuje nekaj časa, da znova preklopi v običajni način delovanja.

Navodila za nastavitev funkcij za varčevanje z energijo (včasih imenovana tudi funkcije za upravljanje porabe) najdete v priročniku z navodili za računalnik.

**OPOMBA:** Opisana funkcija za varčevanje z energijo deluje samo, če je monitor priključen v računalnik, ki to funkcijo podpira.

Z izbiro ustreznih nastavitev v orodju za varčno rabo energije, priloženem monitorju, ga lahko nastavite tudi tako, da v način nižje porabe preklopi po vnaprej določenem času. V tem primeru bo lučka za napajanje utripala oranžno.

#### **Način Power-Saver (Varčna raba energije)**

Monitor je opremljen z načinom Power-Saver (Varčna raba energije), ki ga je mogoče hitro prilagoditi v zaslonskem meniju, ko je monitor še v uporabi. Funkcija Power-Saver (Varčna raba energije) omogoča predvsem postopno zmanjšanje toka LED-osvetlitve ozadja (svetlosti zaslona), kar monitorju omogoča varčno rabo energije. Ravni varčne rabe energije NISO umerjene, temveč približne ravni, ki temeljijo na meritvah porabe energije, izvedenih med klasificiranjem izdelka.

Če želite prilagoditi varčno rabo energije, pritisnite gumb **Menu** (Meni) na sprednji strani monitorja, da se odpre zaslonski meni, in izberite **Management** (Upravljanje) > **Power-Saver Mode** (Način varčne rabe energije). Izberite eno od naslednjih nastavitev varčne rabe energije:

- **Izklopljeno**
- 10% Savings (Prihranek 10 %)
- 20% Savings (Prihranek 20 %)
- 30% Savings (Prihranek 30 %)
- <span id="page-26-0"></span>● 40% Savings (Prihranek 40 %)
- 50% Savings (Prihranek 50 %)

**PY OPOMBA:** Odstotki prihrankov energije temeljijo na predhodnem preizkušanju več enot. Dejansko zmanjšanje porabe energije in delovanje zaslona se med posameznimi enotami lahko razlikuje.

Nastavitev odstotkov prihranka energije ne vpliva na energijo, rezervirano za vrata USB.

#### **Način Auto-Sleep (Samodejni preklop v spanje)**

Zasloni podpirajo možnost zaslonskega menija (OSD) **Auto-Sleep Mode** (Način samodejnega preklopa v spanje), s katero lahko omogočite ali onemogočite stanje zmanjšanje porabe energije. Če je Auto-Sleep Mode (Način samodejnega preklopa v spanje) omogočen (privzeto je omogočen), bo monitor prešel v stanje zmanjšane porabe energije, ko gostiteljski računalnik sporoči način majhne porabe energije (odsotnost signala za vodoravno ali navpično sinhronizacijo).

Po prehodu v stanje spanja z zmanjšano porabo energije se zaslon monitorja izprazni, osvetlitev ozadja se izklopi in indikatorska LED-lučka napajanja sveti rumeno. V načinu zmanjšane porabe energije porabi monitor manj kot 0,5 W energije. Monitor se prebudi iz stanja spanja, ko gostiteljski računalnik pošlje signal o delovanju na monitor (na primer, če uporabnik pritisne tipko na tipkovnici ali premakne miško).

#### **Sleep Timer (Preklop v varčevalni način ob uporabniško nastavljenem času)**

Možnost zaslonskega menija (OSD) Sleep Timer (Časovnik za preklop v spanje) je funkcija za varčevanje z energijo, s katero lahko nastavite, ob kateri uri dneva naj monitor preklopi v način zmanjšane porabe energije (Sleep Mode (Način spanja)) oziroma iz njega. Tako lahko varčujete z energijo in morda tudi podaljšate življenjsko dobo zaslona.

Ta funkcija ima pet nastavitev:

- Set Current Time (Nastavitev trenutnega časa)
- Set Sleep Time (Nastavitev časa za preklop v varčevalni način)
- Set On Time (Nastavitev časa za preklop iz varčevalnega načina)
- Timer (Časovnik): On/Off (Vklopljeno/Izklopljeno)
- Sleep Now (Takojšen preklop v varčevalni način)

Nastavitev časovnika:

- **1.** Pritisnite gumb Menu (Meni) na sprednji strani monitorja, da prikažete **OSD Menu** (Zaslonski meni).
- **2.** Pomaknite se navzdol in izberite možnost **Management** (Upravljanje).
- **3.** Pritisnite gumb OK (V redu), da izberete meni **Management** (Upravljanje).
- **4.** Pomaknite se navzdol in izberite možnost **Sleep Timer > Set Current Time** (Preklop v varčevalni način ob uporabniško nastavljenem času > Nastavitev trenutnega časa).

**OPOMBA:** Preden nastavite **Sleep Time** (Čas za preklop v varčevalni način) ali **On Time** (Čas za preklop iz varčevalnega načina), morate nastaviti trenutni krajevni čas. Čas je prikazan v 24 urnem zapisu. Na primer 13:15.

Zaradi prekinitve ali izpada energije monitorja se časovnik ponastavi na 00:00. Če se to zgodi, boste morali ponovno nastaviti način za varčevanje z energijo.

- **5.** Pritisnite gumb OK (V redu), da nastavite ure.
- **6.** Vrednost lahko spremenite z gumboma (Minus) in + (Plus).
- **7.** Še enkrat pritisnite gumb OK (V redu), da nastavite minute.
- **8.** Vrednost lahko spremenite z gumboma (Minus) in + (Plus).
- **9.** Pritisnite gumb OK (V redu), da shranite izbrane nastavitve.
- **10.** Ko nastavite uro, bo samodejno označena možnost **Set Sleep Time** (Nastavitev ure za preklop v stanje mirovanja). Ponovite korake od 6 do 9, da nastavite **Sleep Time** (Čas za preklop v stanje mirovanja).
- **11.** Če ne želite nastaviti **Sleep Time** (Čas za preklop v varčevalni način), dvakrat pritisnite gumb OK (V redu) in izberite možnost **Save and Return** (Shrani in nazaj), da zaprete meni.
- **12.** Ko nastavite **Sleep Time (Čas za preklop v stanje mirovanja)**, je samodejno označena možnost **Set On Time** (Čas za preklop iz stanja mirovanja). Ponovite korake od 6 do 9, da nastavite **On Time** (Čas za preklop iz stanja mirovanja).
- **13.** Nastavite možnost **Timer** (Časovnik) na **On** (Vklopljeno), da uveljavite nastavitve za **Sleep Timer** (Časovnik za preklop v spanje).
- **14.** Ko končate, izberite možnost **Save and Return** (Shrani in nazaj), da zaprete meni.

Peta možnost **Sleep Now** (Takoj preklopi v varčevalni način) takoj izklopi luč, ki osvetljuje zaslon monitorja, in ga preklopi v varčevalni način, v katerem ostane, dokler ne pritisnete katerega koli gumba na monitorju oziroma dokler monitorja ne vklopi funkcija **On Time** (Čas za preklop iz varčevalnega načina).

# <span id="page-28-0"></span>**3 Dodatne informacije**

# **Referenčni priročniki**

Glejte *Referenčni priročnik za monitorje LCD HP*, ki je na CD-ju, ki je priložen monitorju, za dodatne informacije o:

- Optimizacija zmogljivosti monitorja
- Priporočila za varnost in vzdrževanje
- Namestitev programske opreme s CD-ja
- Uporaba menija OSD
- Prenašanje programske opreme s spleta
- Agencijske upravne informacije
- Odpravljanje težav in priporočene rešitve najpogostejših težav

Za informacije o preprečevanju kraje glejte *Priročnik za uporabnika programske opreme HP Display Assistant*, priložen monitorju na CD-ju.

### **Podpora za izdelke**

Za dodatne informacije o uporabi in nastavljanju svojega monitorja pojdite na [http://www.hp.com/](http://www.hp.com/support) [support](http://www.hp.com/support). Izberite svojo državo ali regijo, izberite **Product Support & Troubleshooting** (Podpora in odpravljanje napak izdelkov) in vnesite model svojega monitorja v okno SEARCH (ISKANJE).

**OPOMBA:** Uporabniški priročnik za monitor, referenčni vodnik in gonilniki so na voljo pri podpori na naslovu [http://www.hp.com/support.](http://www.hp.com/support)

Če v vodniku ali *HP LCD Monitors Reference Guide* (Referenčni vodnik za LCD-monitorje HP) ne najdete odgovorov na svoja vprašanja, se lahko obrnete na podporo. Za podporo v ZDA obiščite <http://www.hp.com/go/contactHP>. Za podporo po svetu obiščite [http://welcome.hp.com/country/us/en/](http://welcome.hp.com/country/us/en/wwcontact_us.html) [wwcontact\\_us.html.](http://welcome.hp.com/country/us/en/wwcontact_us.html)

Spletno mesto ponuja:

Spletni klepet s HP-jevim tehnikom

**POPOMBA:** Če podpora v določenem jeziku ni na voljo, je na voljo v angleščini.

- Podporo preko elektronske pošte
- Telefonske številke tehnične podpore
- Iskanje HP-jevega servisa

# <span id="page-29-0"></span>**A Tehnični podatki**

**OPOMBA:** Vsi podatki predstavljajo običajne podatke, ki jih ponujajo proizvajalci HP-jevih komponent; dejanska zmogljivost je lahko višja ali nižja.

## **Model Z24i**

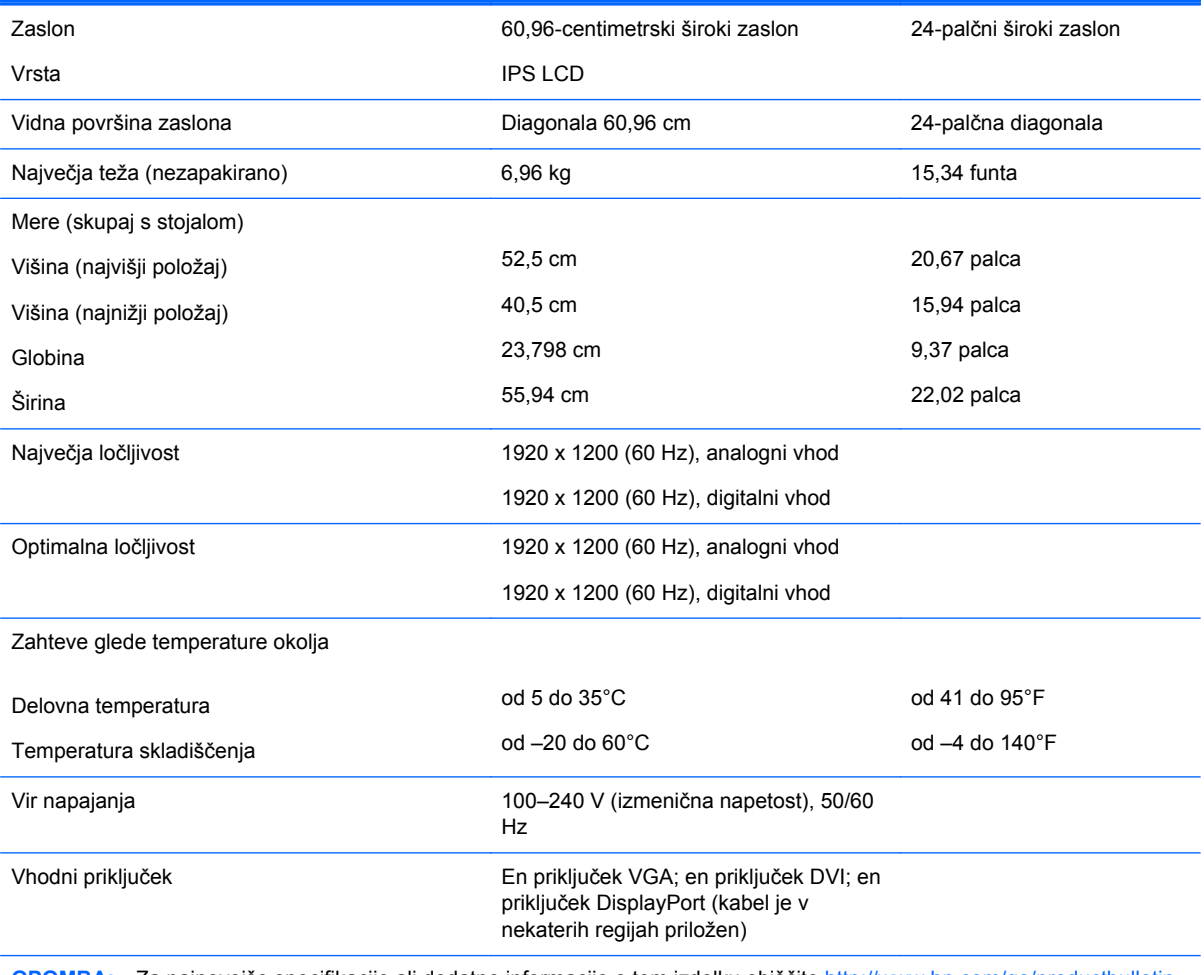

**OPOMBA:** Za najnovejše specifikacije ali dodatne informacije o tem izdelku obiščite <http://www.hp.com/go/productbulletin> in poiščite model vašega zaslona v hitrem pregledu tehničnih podatkov QuickSpecs.

## **Model Z27i**

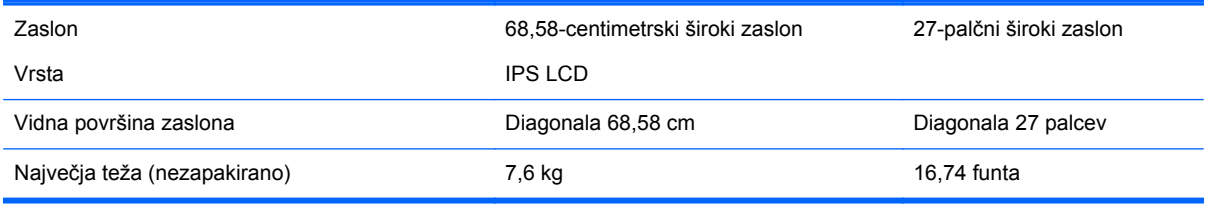

<span id="page-30-0"></span>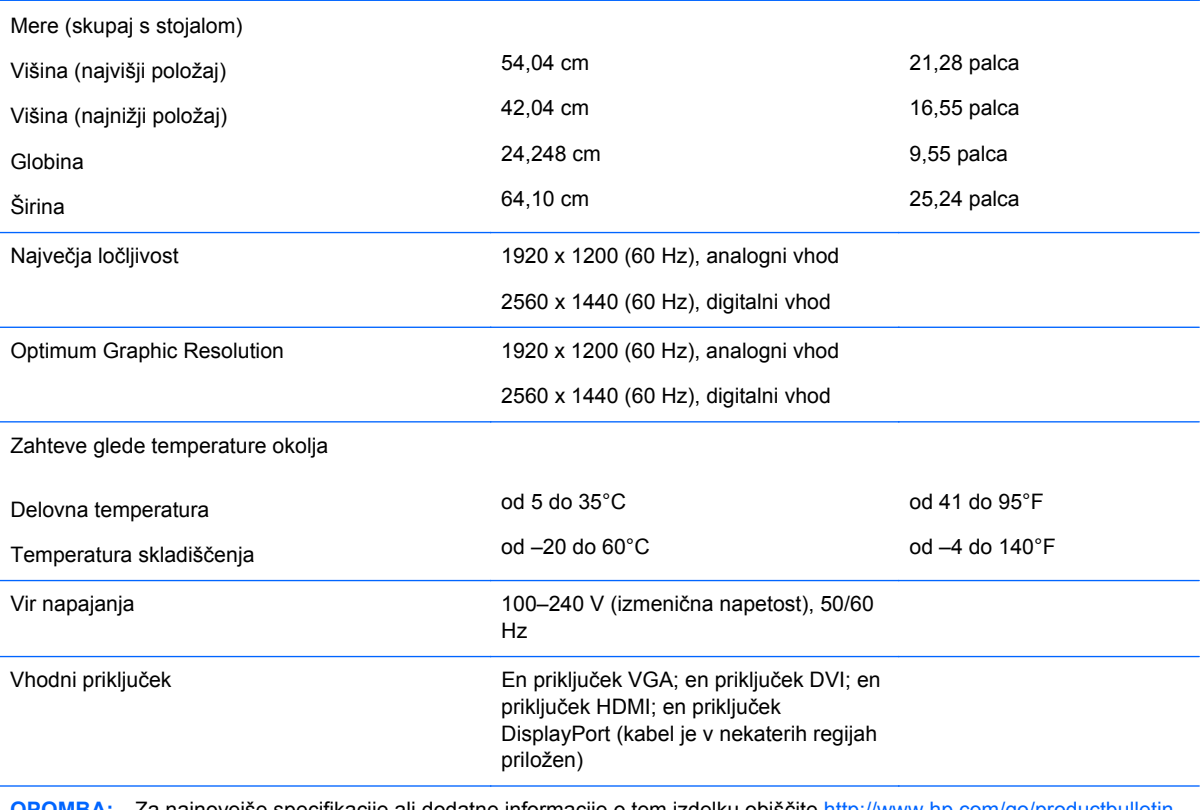

**OPOMBA:** Za najnovejše specifikacije ali dodatne informacije o tem izdelku obiščite <http://www.hp.com/go/productbulletin> in poiščite model vašega zaslona v hitrem pregledu tehničnih podatkov QuickSpecs.

# **Model Z30i**

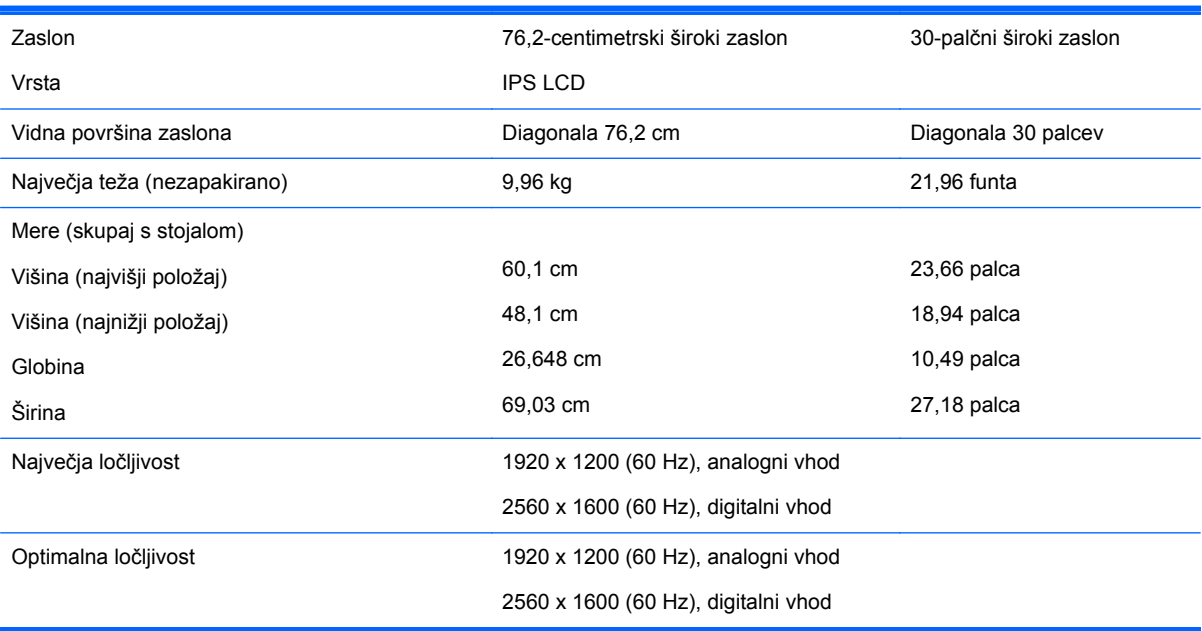

<span id="page-31-0"></span>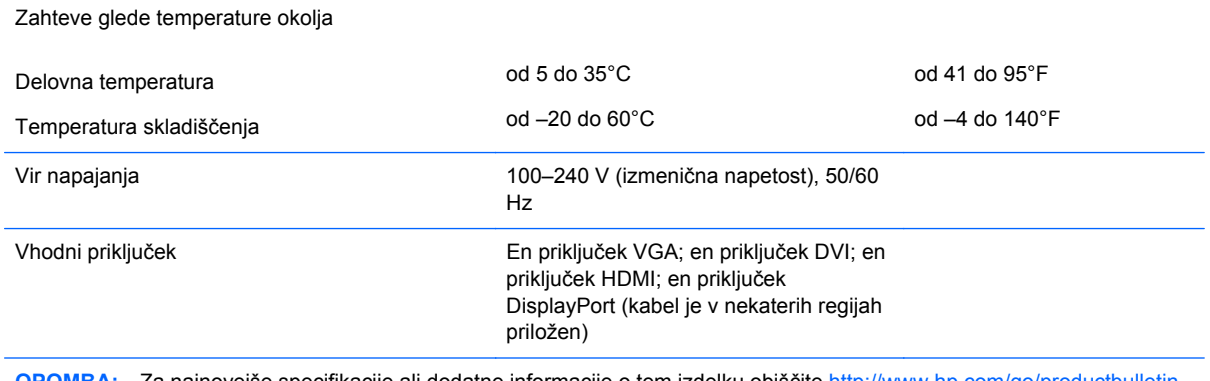

**OPOMBA:** Za najnovejše specifikacije ali dodatne informacije o tem izdelku obiščite <http://www.hp.com/go/productbulletin> in poiščite model vašega zaslona v hitrem pregledu tehničnih podatkov QuickSpecs.

## **Vnaprej nastavljene ločljivosti zaslona**

Ločljivosti zaslona, navedene spodaj, so najpogosteje uporabljeni načini in so nastavljene kot tovarniško privzete. Ta monitor samodejno prepozna vnaprej nastavljene načine, tako da se prikažejo na sredini zaslona in v pravilni velikosti.

#### **Model Z24i**

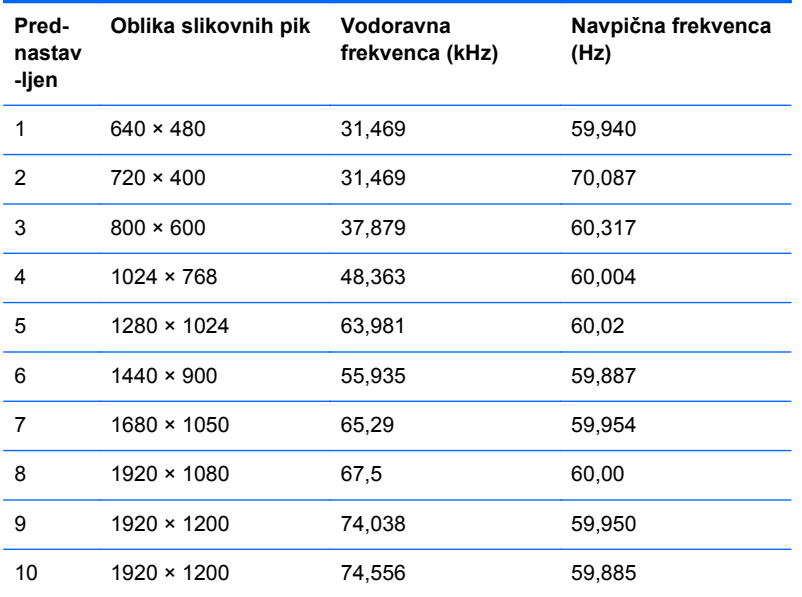

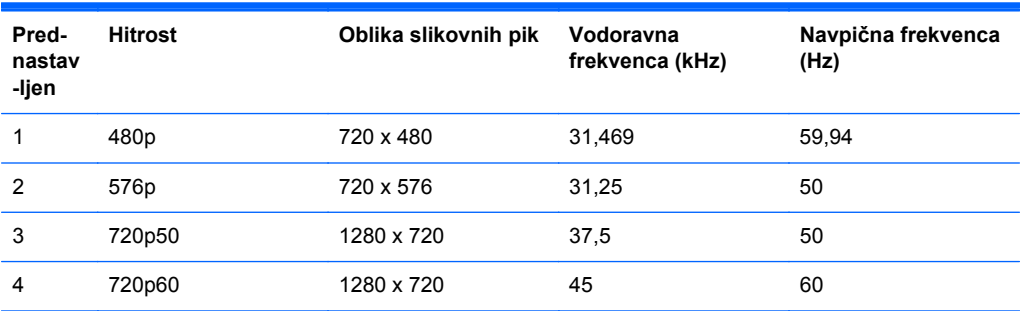

<span id="page-32-0"></span>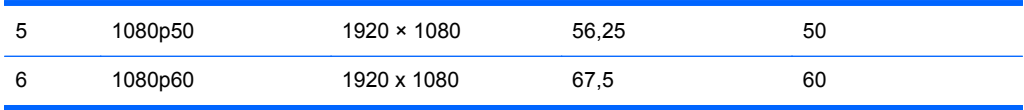

#### **Model Z27i**

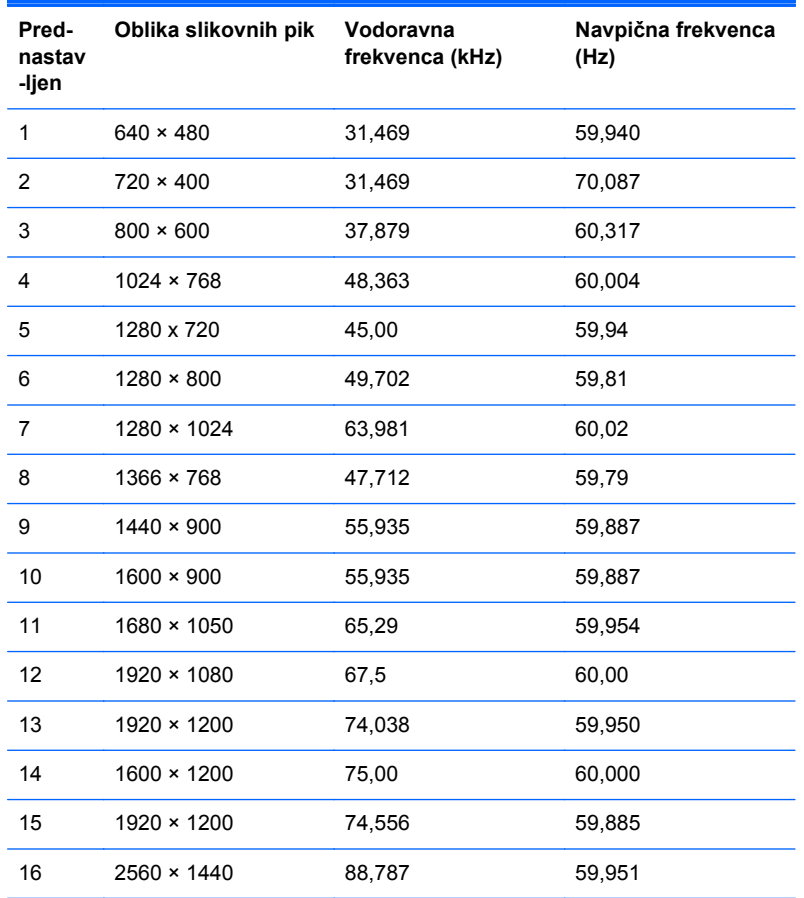

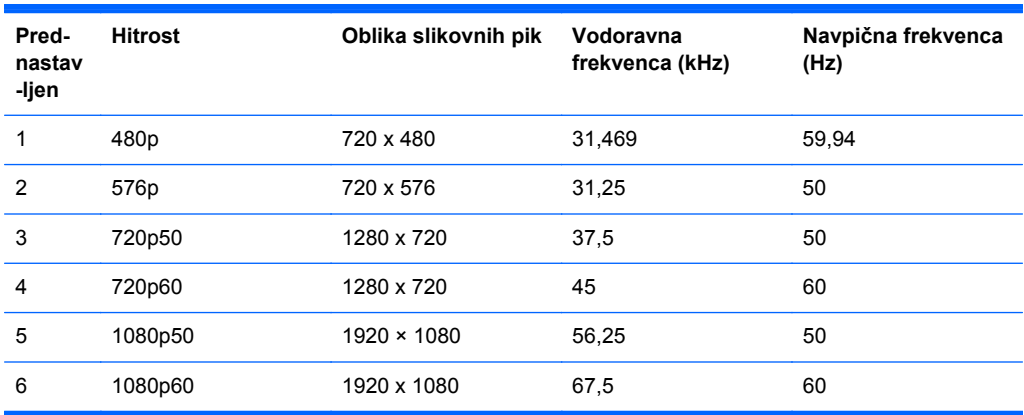

#### <span id="page-33-0"></span>**Model Z30i**

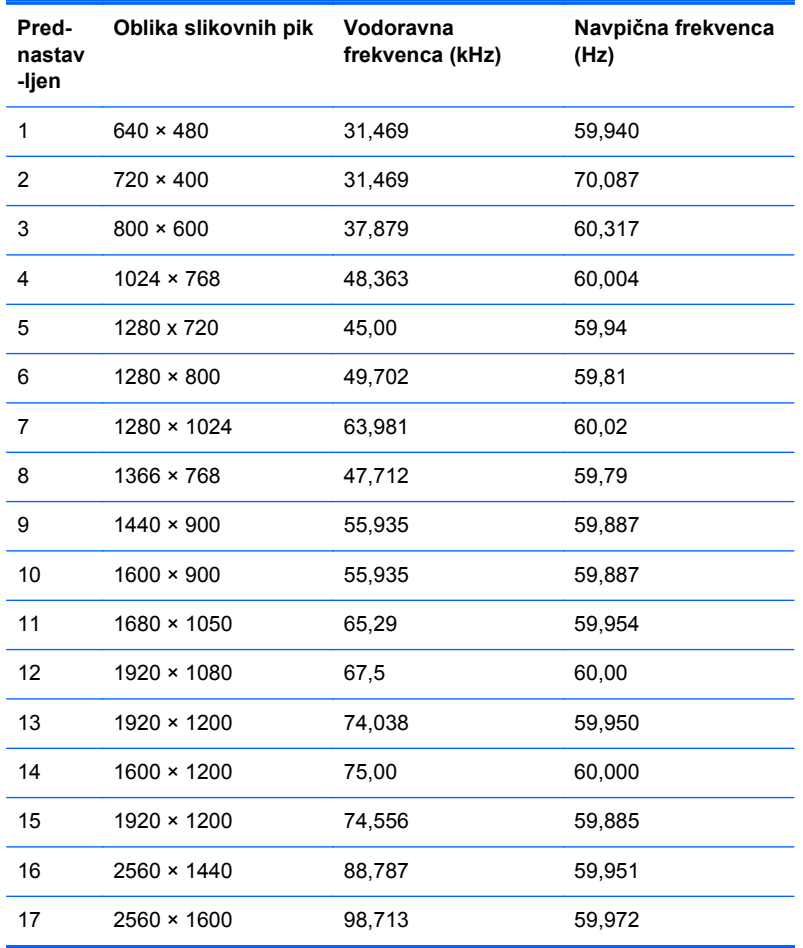

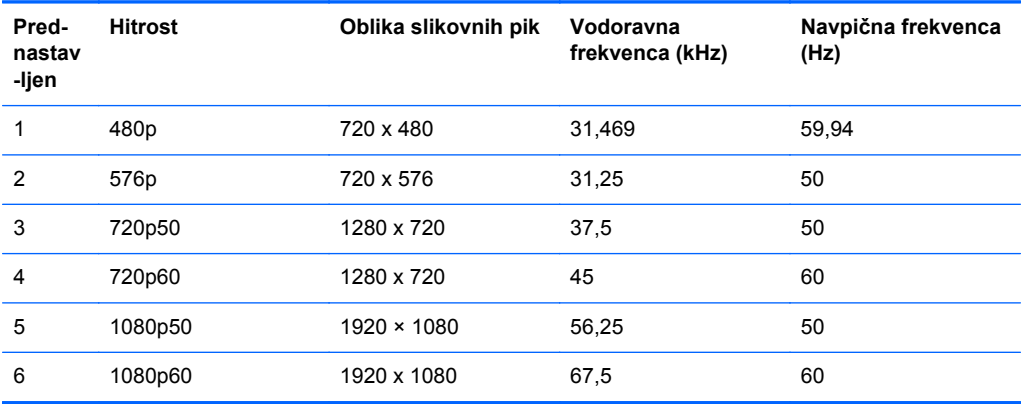

## <span id="page-34-0"></span>**Vnos uporabniških načinov**

Grafična kartica lahko zahteva način prikazovanja, ki ni prednastavljen, če:

- Ne uporabljate standardne grafične kartice.
- Ne uporabljate prednastavljenega načina.

Če se to zgodi, boste morda morali z zaslonskim menijem spremeniti nastavitve monitorja. Prilagodite lahko vse načine in shranite spremembe. Monitor samodejno shrani novo nastavitev in jo pri naslednji uporabi zazna kot vse ostale prednastavljene načine. Poleg tovarniško nastavljenih načinov je na voljo tudi vsaj deset takih, ki jih lahko uporabnik prilagodi in shrani.